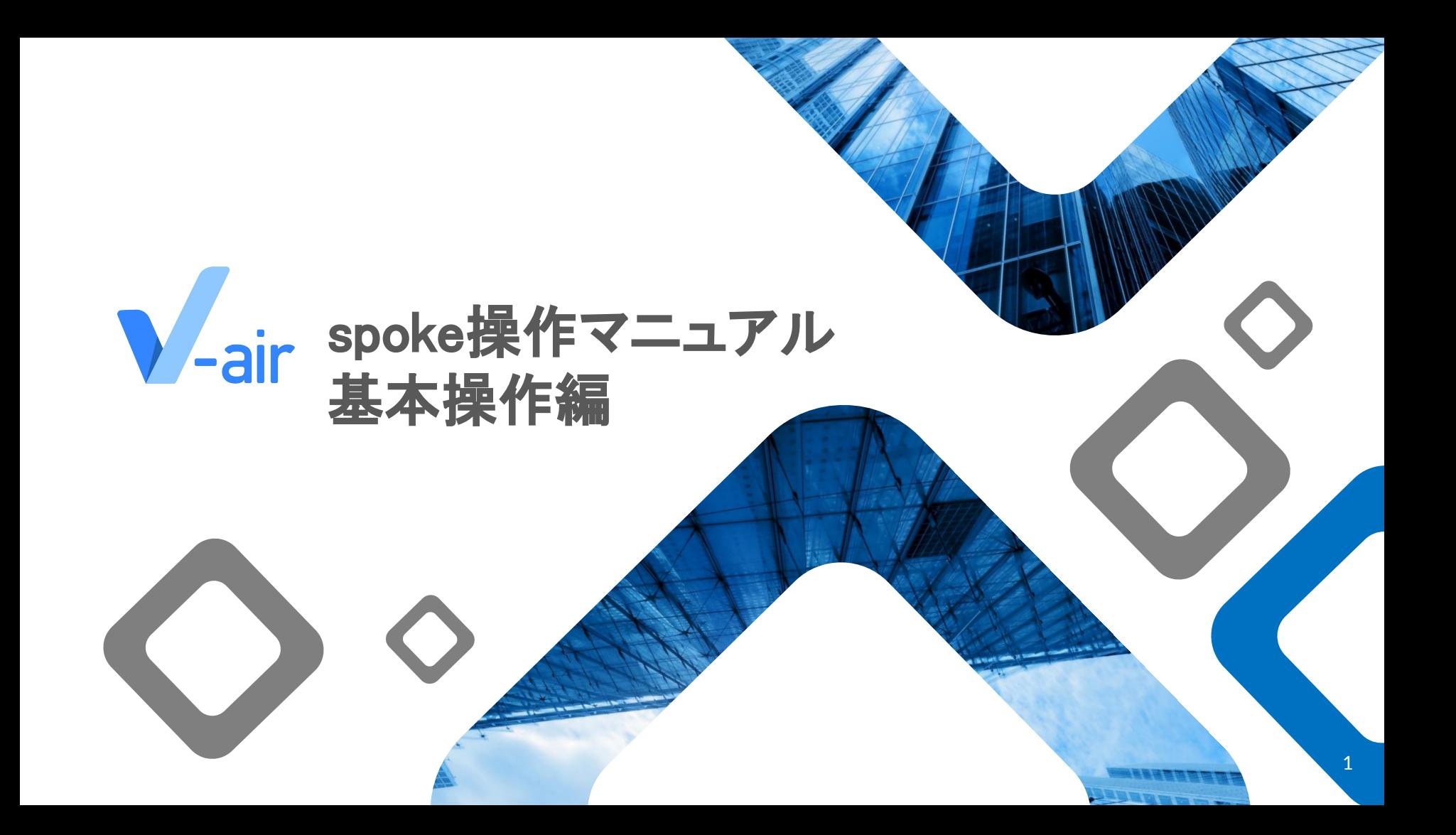

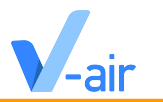

このガイドは、**spokeの概要や活⽤イメージの説明**から、spokeの各機能を実際にお試しいただくための**初期設定から基本 操作**などのご説明資料になります。

また、V-air上の空間モデルを自由にカスタマイズができることを目標にしています。 ご自身の状況に合わせて必要なページをご確認ください。

## 操作マニュアルの改善のために、ご利⽤になったご感想やご要望を伺えますと幸いです。 弊社カスタマーサクセス担当者までご連絡ください。

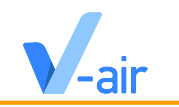

#### **1. [Spokeの概要](#page-3-0)**

1.1. spokeとは

#### **2. [初期設定を⾏う](#page-5-0)**

- 2.1. V-airのアカウント作成
- 2.2. Spokeファイルの読み込み方・V-airへの公開方法
- 2.3. V-airの管理画面について (URL発行)
- 2.4. データの拡張子について
- 2.5. spokeデータサンプル

#### **3. [基本操作を⾏う](#page-13-0)**

- 3.1. インターフェースの概要説明
- 3.2. Viewport上の操作
- 3.3. 写真を配置する
- 3.4. リンクの設定
- 3.5. オーディオの設定
- 3.6. オーディオゾーンの設定
- 3.7. メディアフレームの設定
- 3.8. スポーンポイントの設定
- 3.9. ワープポイントの設定
- 3.10. スカイボックスの設定
- 3.11. セーブやインポート、エクスポート
- 3.12. V-airへの公開設定

#### **4.** [チュートリアル](#page-30-0)

- 4.1. プロジェクトを作成する
- 4.2. オブジェクトを配置する
- 4.3. オブジェクトの位置を調整する
- 4.4. オブジェクトの向きを調整する
- 4.5. オブジェクトの大きさを調整する
- 4.6. オブジェクトを複製する
- 4.7. カメラ䛾位置を調整する
- 4.8. Save(保存)する
- 4.9. V-airに公開・ルームに入る

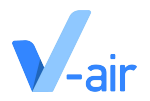

# spokeの概要

<span id="page-3-0"></span>1.1 spokeとは

# **Spoke**と䛿

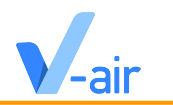

- V-airは、Webで参加できるVR空間サービス
- Spokeは、V-airのVR空間(ルーム)を作成するためのオンラインエディタツール

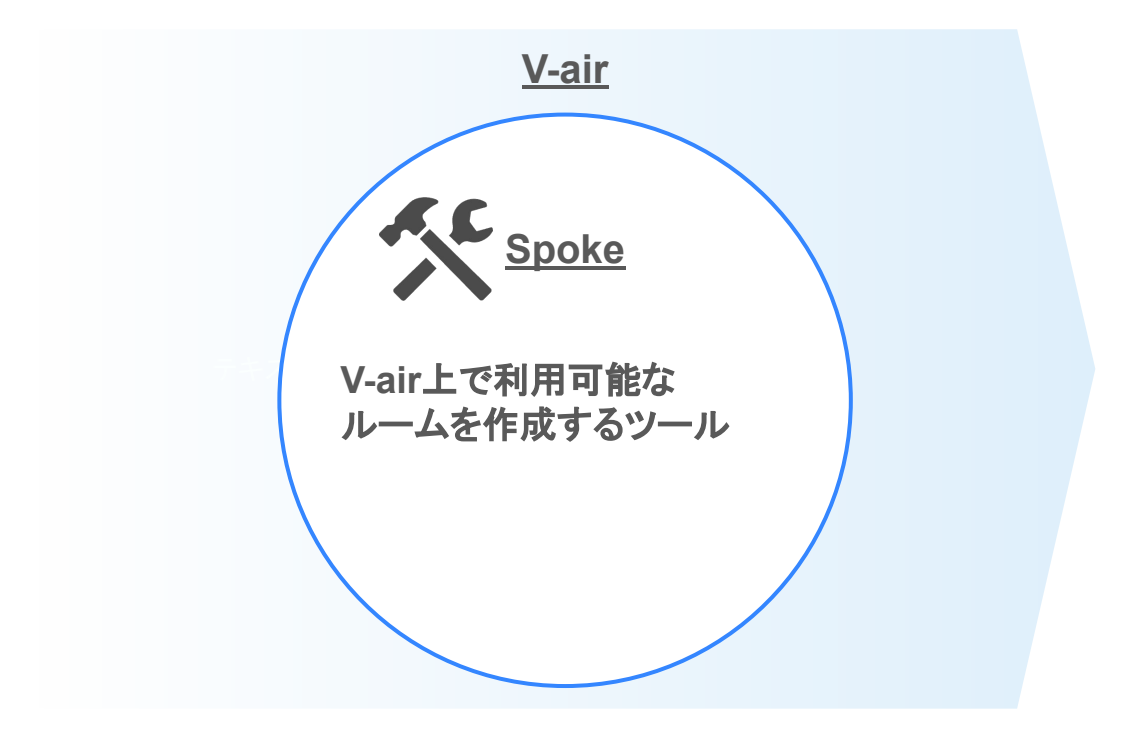

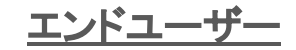

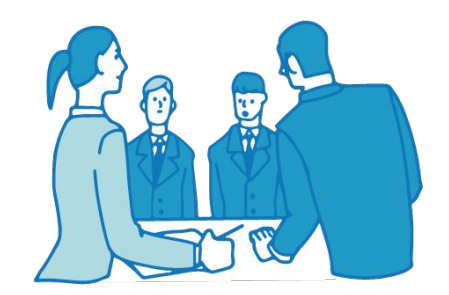

## **URL**をタップするだけで**VR** 空間を楽しめる

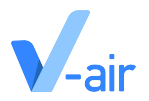

# 初期設定を行う

<span id="page-5-0"></span>2.1 V-airのアカウント作成 2.2 Spokeファイルの読み込み方·V-airへの公開方法 2.3 V-airの管理画面について 2.4 V-airの管理画面について (URL発行) 2.5 データの拡張子について 2.6 spokeデータサンプル

# **V-air**䛾アカウント作成方法

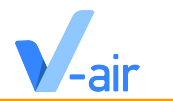

●こちらのリンクから右上のサインインでメールアドレスを入力

❷入力したメールアドレス宛にログイン**URL**が届く䛾でメールボックスを開き、ログイン**URL**をクリックしてサインインを行う

**8**Urthの担当者に作成したアカウントのメールアドレスを共有

**4 Urthの担当者がアカウントに編集権限を付与する** 

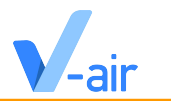

**●こちらのV-airの管理画面リンクにてログイン後、Spokeの管理画面リンクにログイン** 

❷**New Project**を押し、**New Empty Project**を押す

●画面が切り替わったら、左上のハンバーガーボタンを押し、Fileを押す

❹下から**2**番目䛾 **import legcy .spoke project** を押し、**OK** を選択する

❺ダウンロードフォルダより、**spoke**データ(**.spoke**)を押しファイルを開く

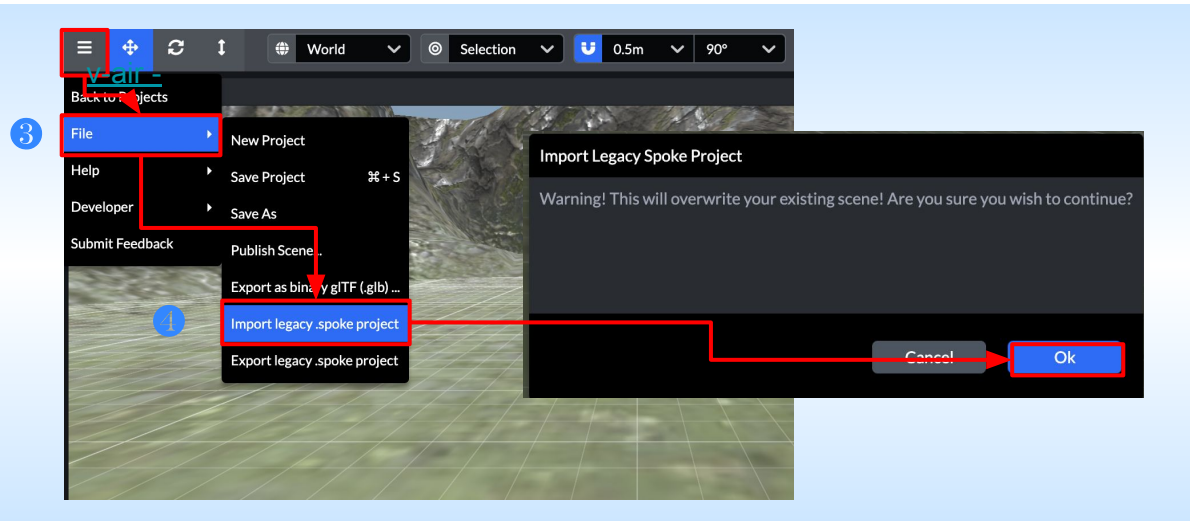

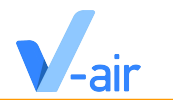

❺素材が反映されたら、右上䛾「**Publish Scene**」を押し、「**Save Project**」を押す

次に「**Save and Publish**」を押し、再度「**Publish Scene**」を押す (**100%**まで待ちます)

❻**Uploading** 終了すると、右上䛾「**Publish Scene**」䛾左横に「**Open Scene**」が出現する䛾で「**Open Scene**」を押す

※データ容量が128MBを超えると「Publish Scene」ができなくなるのでご注意ください

※Scene Nameは英字のみでないとエラーが発生するのでご注意ください

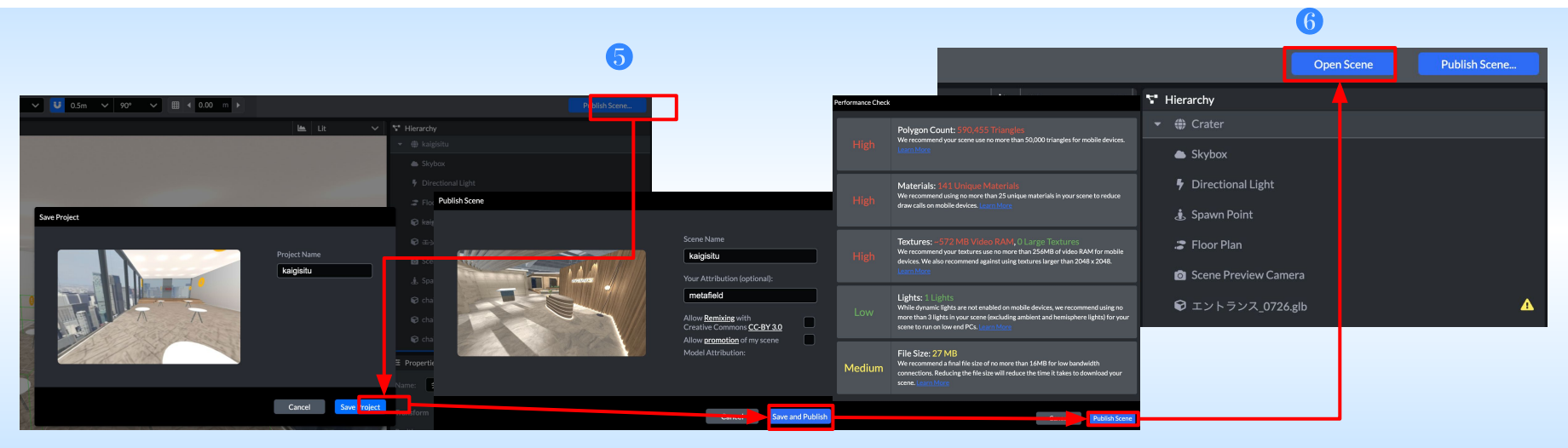

# **SPOKE**ファイル䛾読み込み方・**V-air**へ䛾公開方法 **(3/3)**

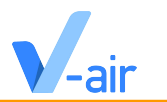

●別タブにて「このシーンで部屋を作成」を押してプロジェクトにルームを作成します

❽「ルームに入る」を押すと**V-air**上でルームに入れます

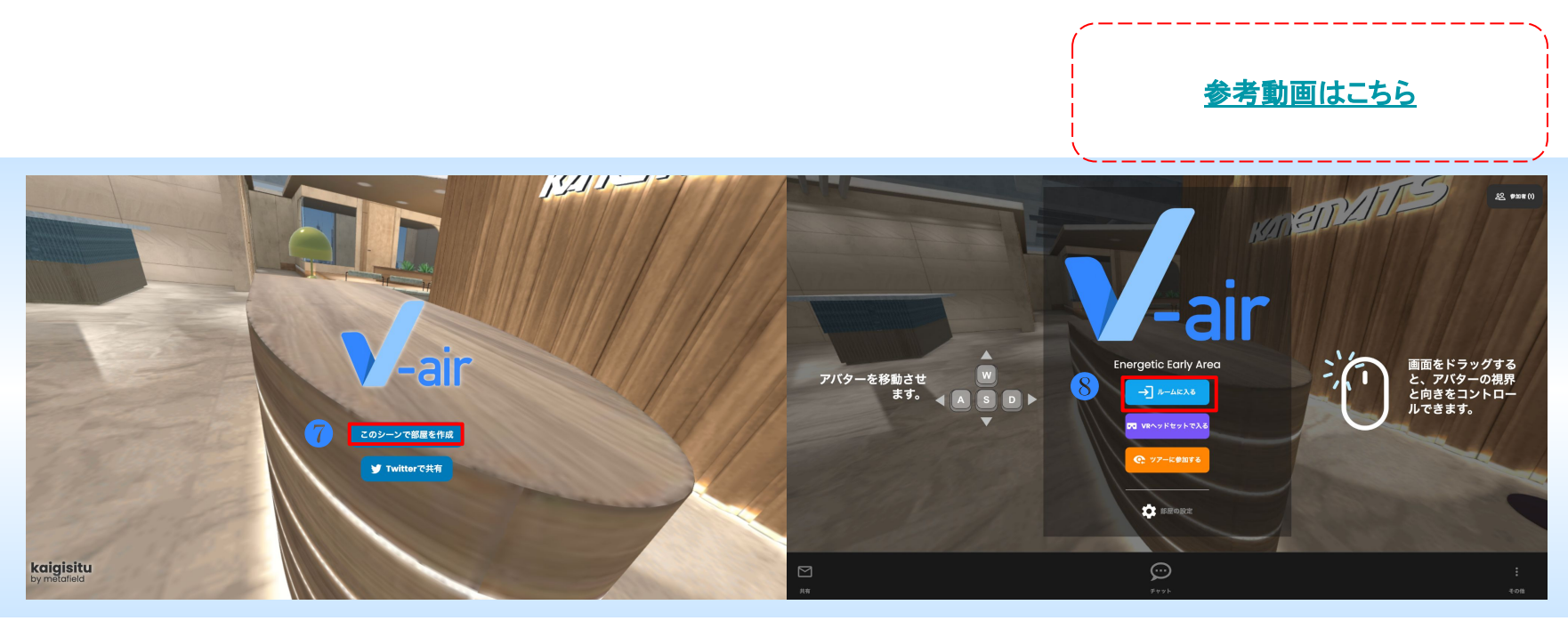

# **V-air**䛾管理画面について(**URL**発行)

**●こちらのリンクからV-airの管理画面にログイン** 

❷**V-air**䛾ルーム**URL**を発行できます

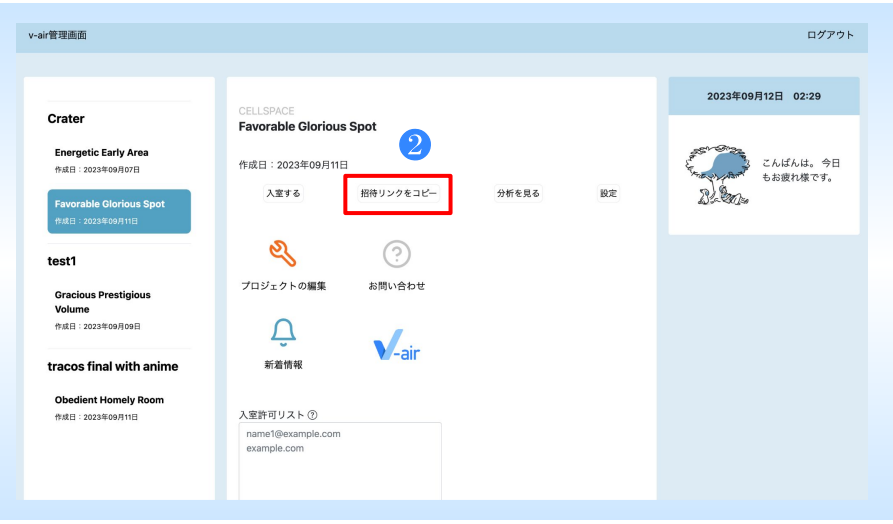

## データの拡張子について

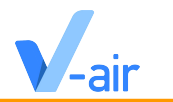

- V-airののVR空間では、3Dモデルの拡張子「.glb」という拡張子のみ展開可能です
- Unityのアセットストアでダウンロードしたデータの拡張子をご確認いただき「.glb」という形式であれば展開可能
- また、上記以外の拡張子の場合、下記の拡張子はBlendarという無料ソフトにて「 .glb」への変換が可能です
	- **○ dae .abc .usd .obj .bvh .svg .ply .stl .fbx**

※**3D**モデル䛾拡張子が「**.glb**」出なかった場合䛿、**Blender**というソフトをダウンロードいただき、**Blender**内で、「**.glb** データ」として出力変換してください

<span id="page-12-0"></span>**spoke**データサンプル

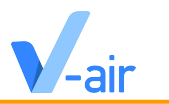

**●** [オフィスエントランス](https://drive.google.com/file/d/1V9G3AtOf9Q5ACggFZNtMaqsAj3jJ1ZOs/view?usp=drive_link)

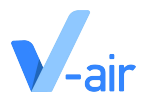

# 基本操作を行う

<span id="page-13-0"></span>3.1 インターフェースの概要説明 3.2 Viewport上の操作 3.3 画像や写真を配置する 3.4 リンクの設定 3.5 オーディオの設定 3.6 オーディオゾーンの設定 3.7 メディアフレームの設定 3.8 スポーンポイントの設定 3.9 ワープポイントの設定 3.10 スカイボックスの設定

インターフェース䛾概要説明 **(1/5)**

**10ワールド:編集するSpokeの3D空間** 

❷ギズモ:**3D**空間を編集する際に出現する物体で、基本的にギズモを**X,Y,Z**軸(赤色矢印(横軸)、緑色矢印(縦軸)、青色矢印(高さ

軸))で編集することでワールド内設定をする

### ※spoke上での操作はマウスを使用することをおすすめします

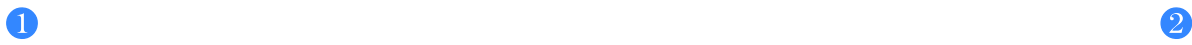

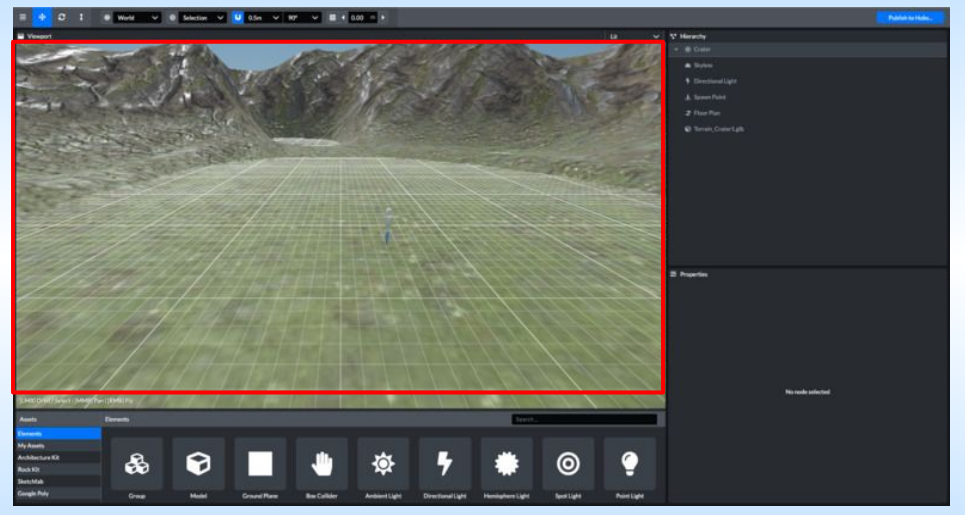

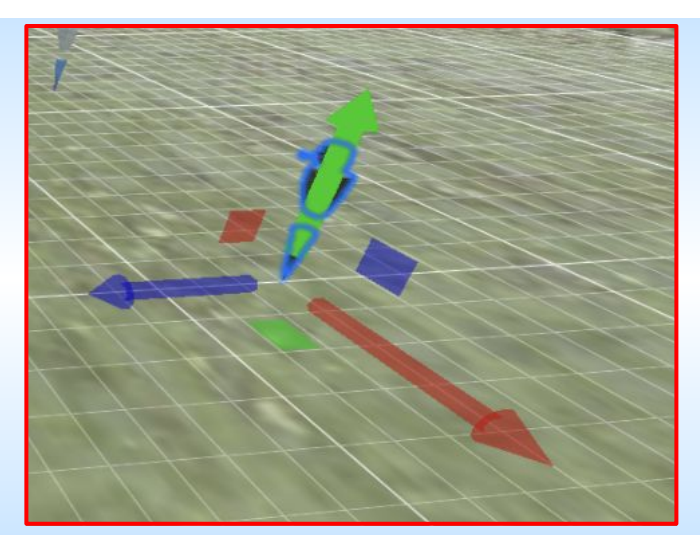

## インターフェース䛾概要説明 **(2/5)**

**●ドロップダウンメニュー:保存、名前を付けて保存、ファイルのエクスポート、Spokeに関するヘルプなどのオプションメニュー** 

❷**Publish Scene**:こ䛾ボタンをクリックするとパブリッシュダイアログが表示され、**v-air**にパブリッシュする前にシーン䛾情報を編集 することができます

## ❶

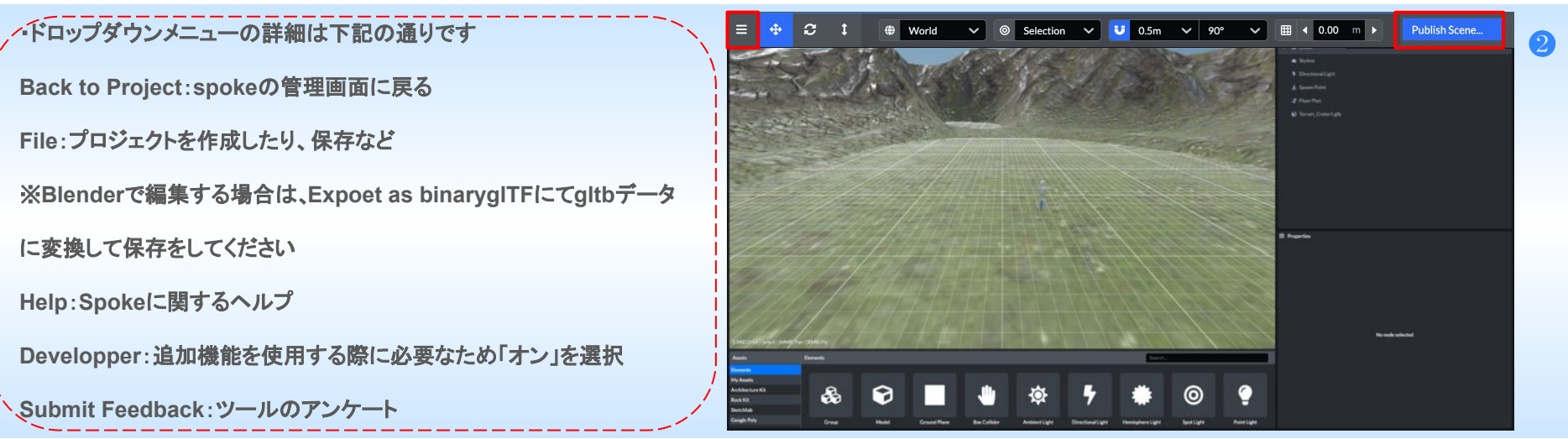

## インターフェース䛾概要説明 **(3/5)**

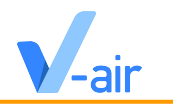

❸変換ツール(下記の通り、選択しているオブジェクトの位置、回転、大きさを変更できます)

**Translate**(位置):矢印をドラッグして、**X**、**Y**、**Z**軸に沿ってオブジェクトを移動します

**Rotate**(回転): ギズモ䛾リングをドラッグして、**X**、**Y**、**Z**軸に沿ってオブジェクトを回転させます

Scale(大きさ): ギズモの中央の立方体をドラッグして、オブジェクトを拡大/縮小します

#### ❸

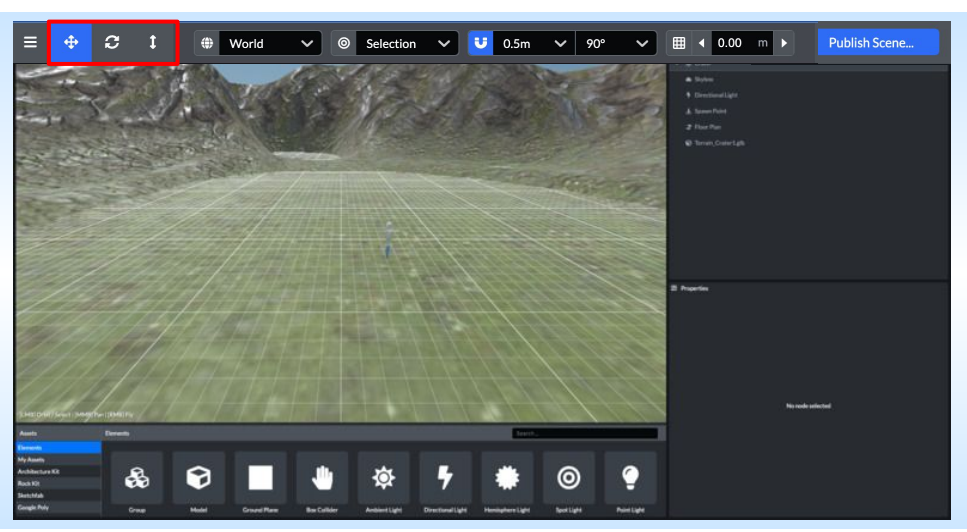

### ●グリッドツール(左から順番にご説明)

**Toggle Transform Space**:ギズモをオブジェクト䛾**XYZ**からワールド䛾**XYZ**に向けて変更します

Toggle Transform Pivot:ピボットの計算方法を中央、下、選択のいずれかに設定できます

**Toggle Snap Mode**:スナップモードを切り替える(オンオフでギズモを動かす角度と位置を決められる)

Toggle Grid Visibility:グリッドの表示・非表示を切り替えます(グリッドの高さも数値で変更可能)

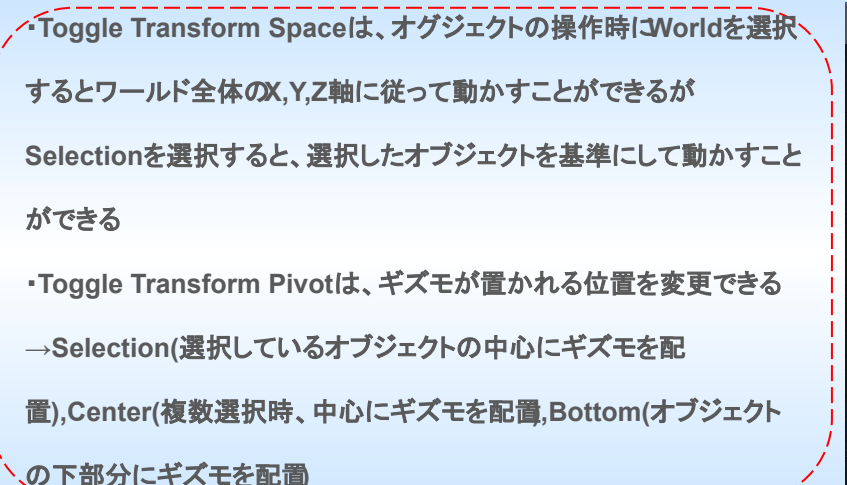

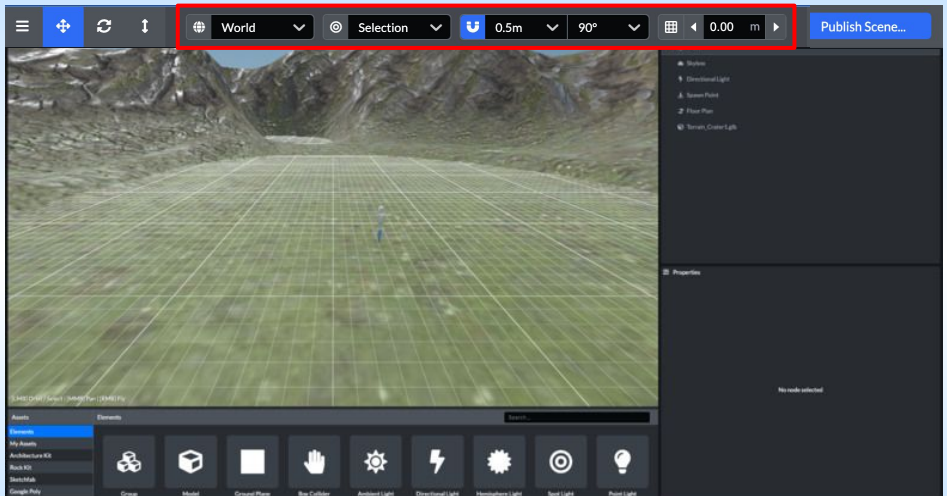

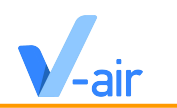

## インターフェース䛾概要説明 **(5/5)**

**●**Viewport:3Dのオブジェクトを配置するワールドのエリア

❷**Assets**:モデルや機能を選択し、ワールドに配置します

❸**Hierarchy**:ワールドに設定されているオブジェクトや機能が全て見ることができる場所です

**4 Properties: Hierarchyで選択されているオブジェクトのステータスを管理する場所です** 

※**Position**(位置)、**Rotation**(回転)、**Scale(**大きさ**)**䛾他に、そ䛾オブジェクト固有䛾機能やアニメーション、テクスチャなどを選択できます

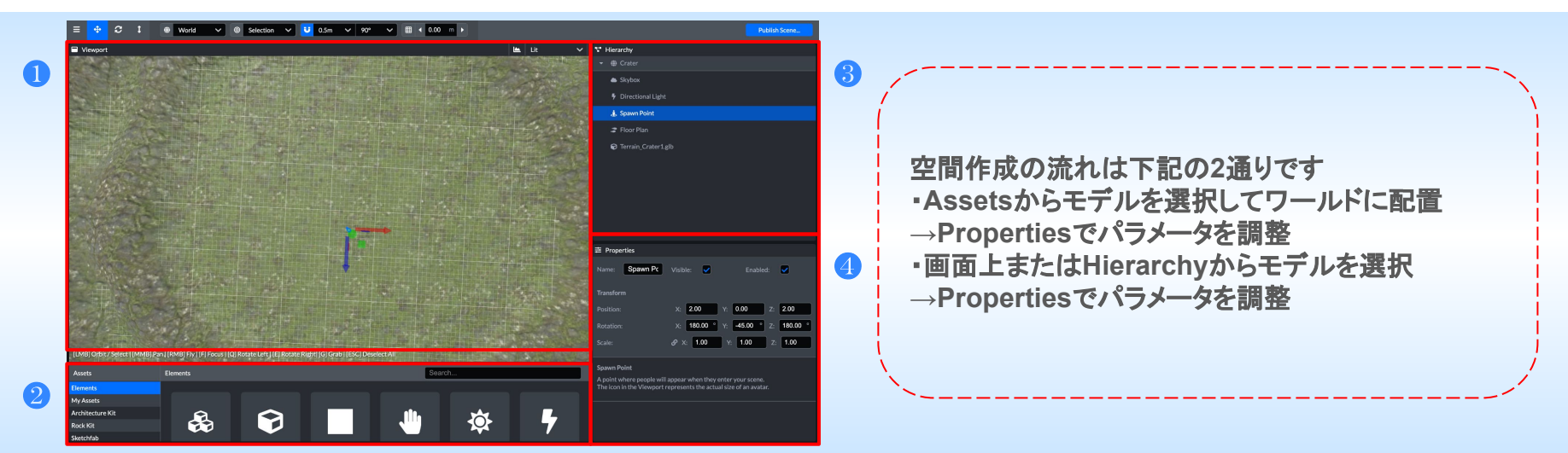

## Viewport上の操作(カメラ移動)

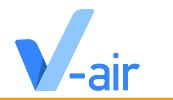

- **●** カメラ回転、オブジェクト選択:左マウスボタンを押してドラッグ
- **●** 拡大、縮小:マウスホイール回転
- **● Fly**モード:右マウスボタン長押し

※**WASD**:カメラを前後左右に移動できる ※**Shift**キー同時押し:早く動く

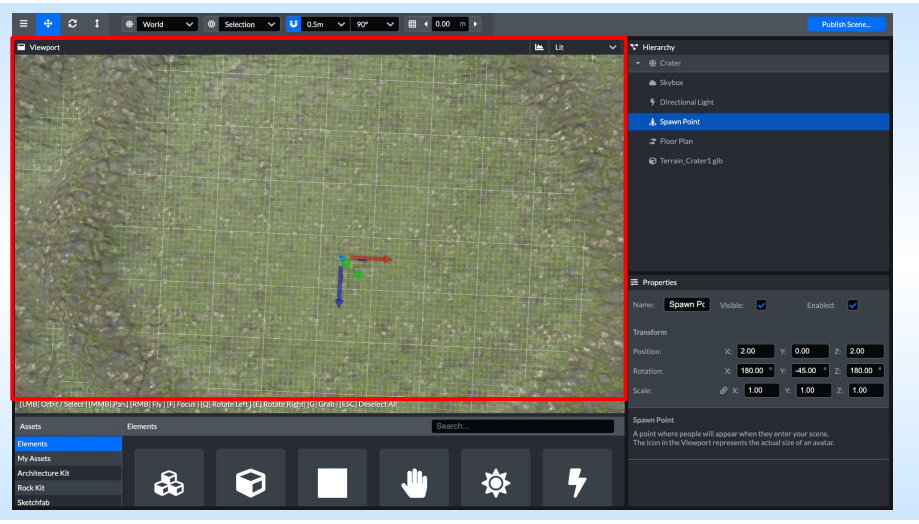

# Viewport上の操作(オブジェクト選択時の操作)

- **● F**:オブジェクトをビューポート中央に
- **● Q/E**:オブジェクト回転
- **G**:握る ※握るとカーソルで自由に動かすことができる

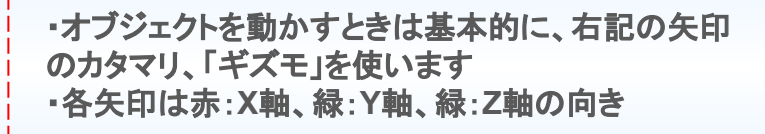

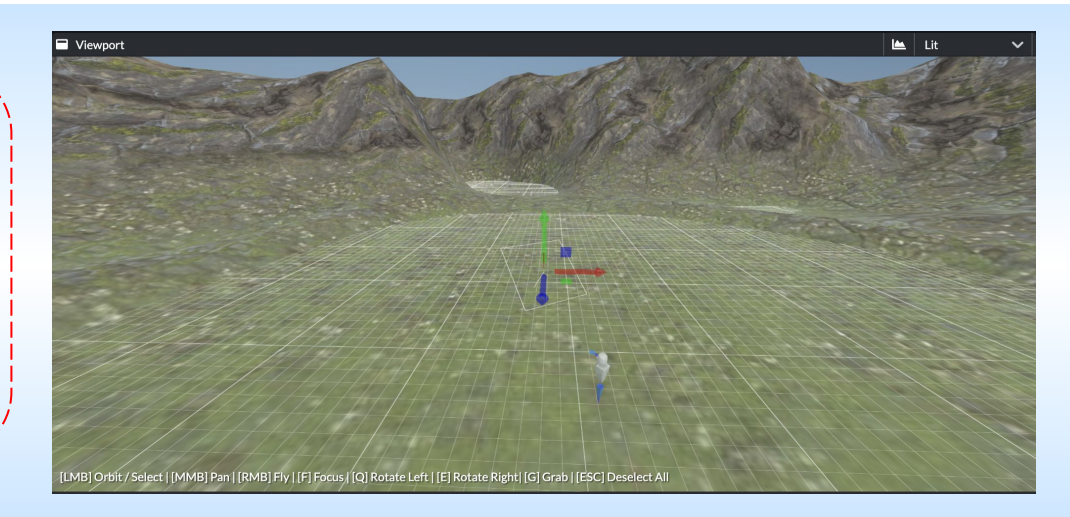

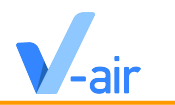

## ❶**Stats**:メモリ䛾使用量を表示する

※**Triangles**が**100000**を超えると**3D**モデルが重たくなる

### ❷**Lit**:表示䛾方法を変更できる

※光䛾影響がある状態で表示をする(**Lit**)か、光䛾影響がない状態で表示をするか(**Unlit**)、影䛾ある状態で表示をするか(**Shadows**)

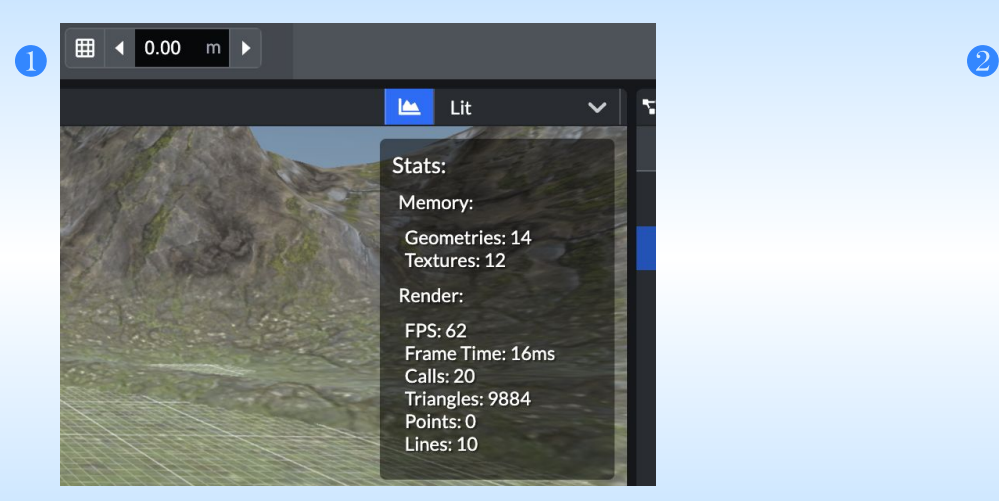

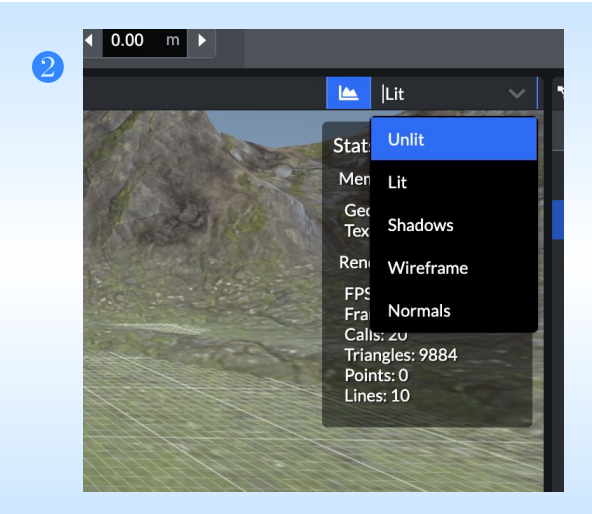

# 画像や写真を配置する

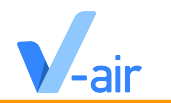

- **● Assets**䛾**Elements**にある**image**を選択し、画像や写真を表示します
- デフォルトで用意されている画像はありませんが、ドラッグ&ドロップで手持ちの画像を追加することができます

※通常䛾画像に加え、背景透過**png**や**gif**にも対応しています。

**●** 配置した画像や写真をクリックして、「**LinkHref**」に**URL**を添付すれ䜀**V-air**上で画像をクリックした際にリンクに飛䜀すことが 可能になります

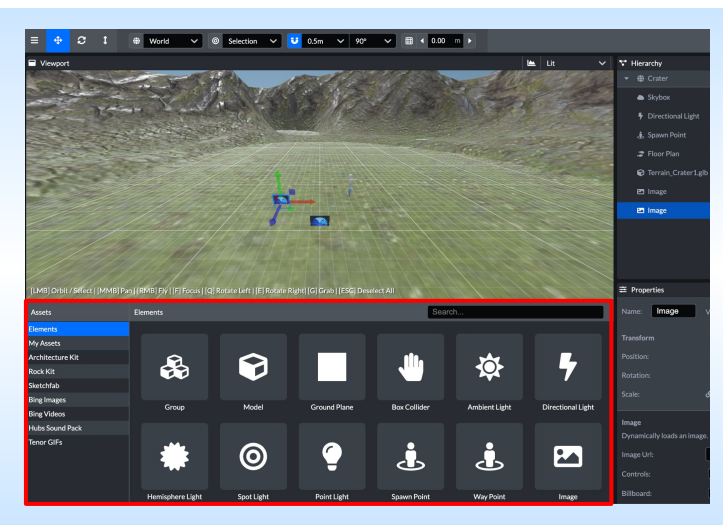

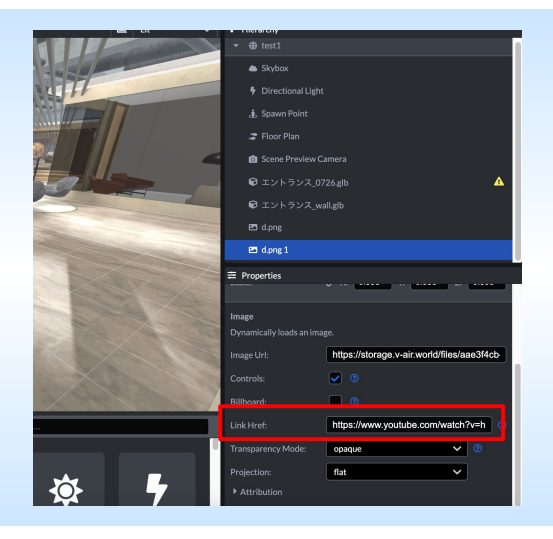

## リンクの設定

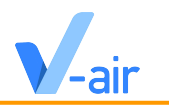

- **● Assets**䛾**Elements**にある**link**を選択し、リンクを設定することができる
- **● V-air**上でクリックするとページを開くか、参照したオブジェクトに飛びます
- **●** オブジェクトにワープさせたい場合䛿「**#**オブジェクト名」と書きます。

※ただし、リンク内に半角スペースがあるとうまく機能しないのでご注意ください

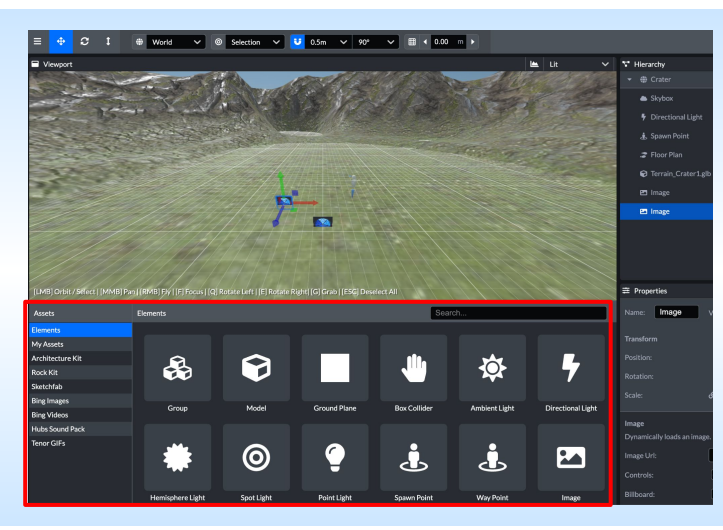

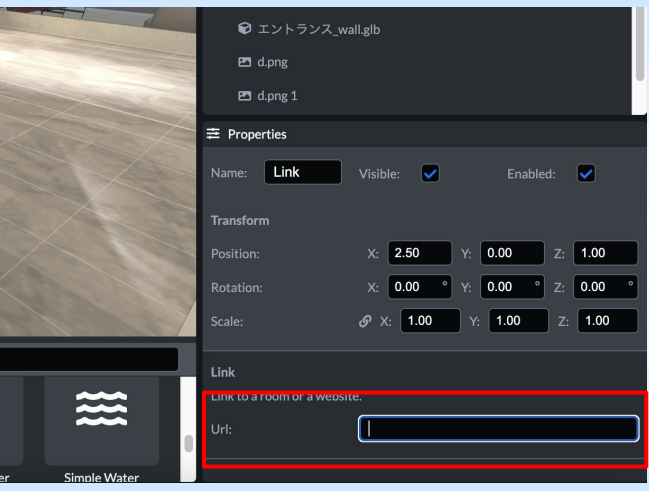

## オーディオの設定

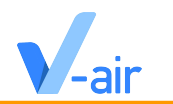

- **● Assets**䛾**Elements**にある**audio**を選択し、**BGM**や音楽を流すことができます
- デフォルトの状態では空間全体に流れるというより、設置した場所からの距離によって音が増します

※BGMはspoke内で提供されており、Assets→Hubs Sound Packにて様々なシーンに合わせたBGMや雑音が用意されています

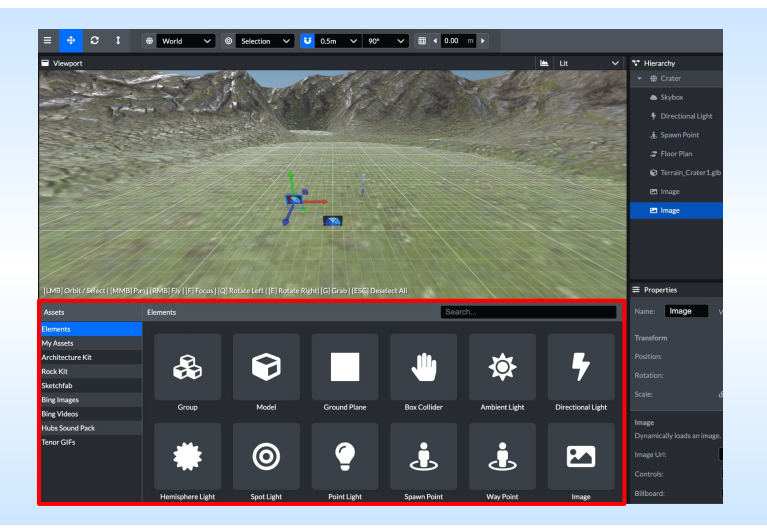

オーディオゾーンの設定

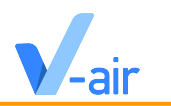

#### ❶**Assets**䛾**Elements**にある**Audio Zone**を選択し、立体系䛾ボックスを配置する

❷ボックス䛾位置や角度、大きさ䛿**Properties**䛾**Position**、**Rotation**、**Scale**で変更できます

**③配置したボックス内から外に流れる音量を編集したい場合はAudio Zoneの「in out 」をチェック** 

配置したボックス外からボックス䛾内に流れる音量を編集したい場合䛿**Audio Zone**䛾「**inout in**」をチェック

**Override Audio Settings**をチェックし、**Volume**を編集すれ䜀「**in out**」**or**「**inout in**」䛾音量を編集できます

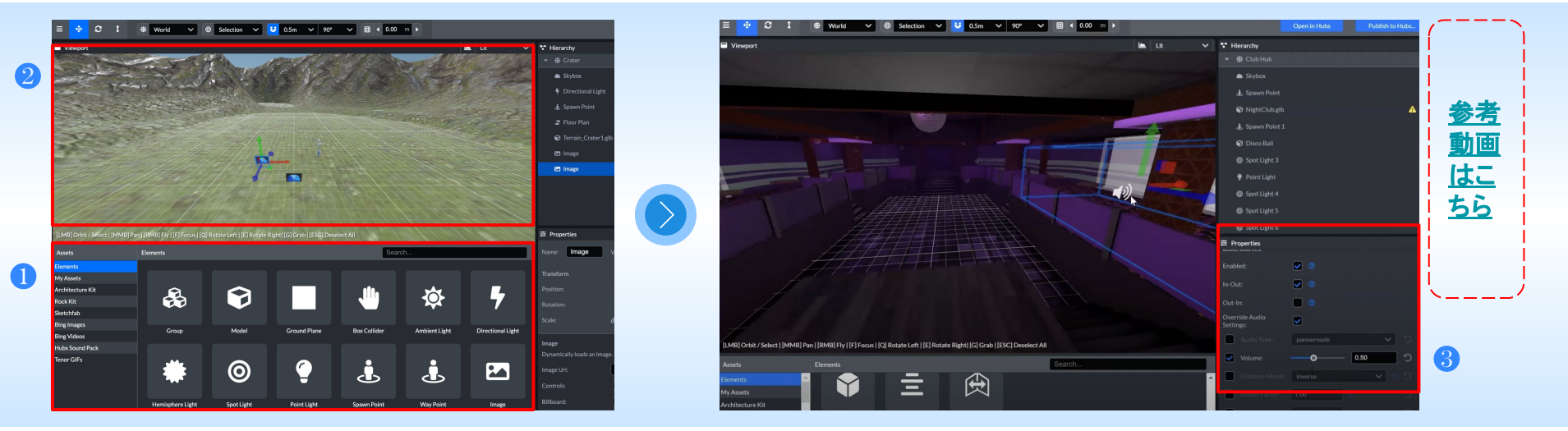

メディアフレーム䛾設定

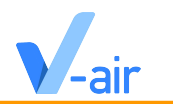

❶**Assets**䛾**Elements**にある**Media Frame**を選択し、立体系䛾ボックスを配置する

❷メディアフレーム䛿、**V-air**上でメディアオブジェクトをスナップ(ピン留め)させたい領域を指定できます

❸メディアフレーム䛿、ボックス䛾位置や角度、大きさ䛿**Properties**䛾**Position**、**Rotation**、**Scale**で変更できます

また、**2D**メディアと**3D**モデル䛾両方をスナップ(ピン留め)可能で「**Media Type**」でスナップ(ピン留め)を可能にするメディア䛾種類 を選択できます

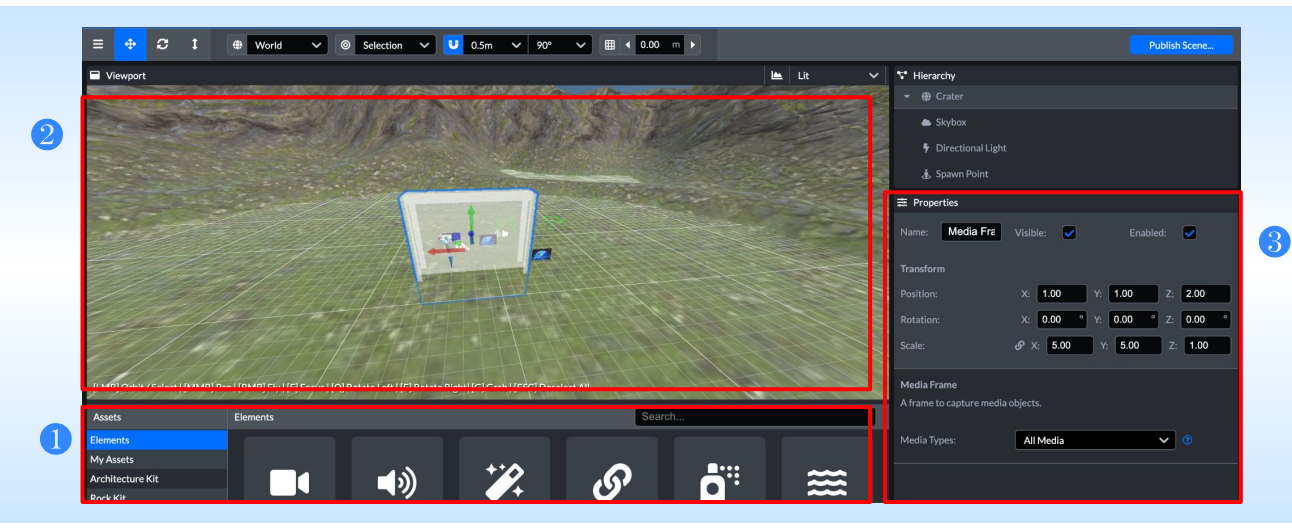

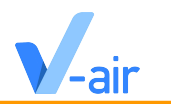

❶**Assets**䛾**Elements**にある**Spawn point**を選択し、人型䛾オブジェクトを配置する

<mark>❷</mark>スポーンポイントとは、V-airのルームに入室した際のスタート地点のことで、スポーンポイントの位置は自由に編集できます

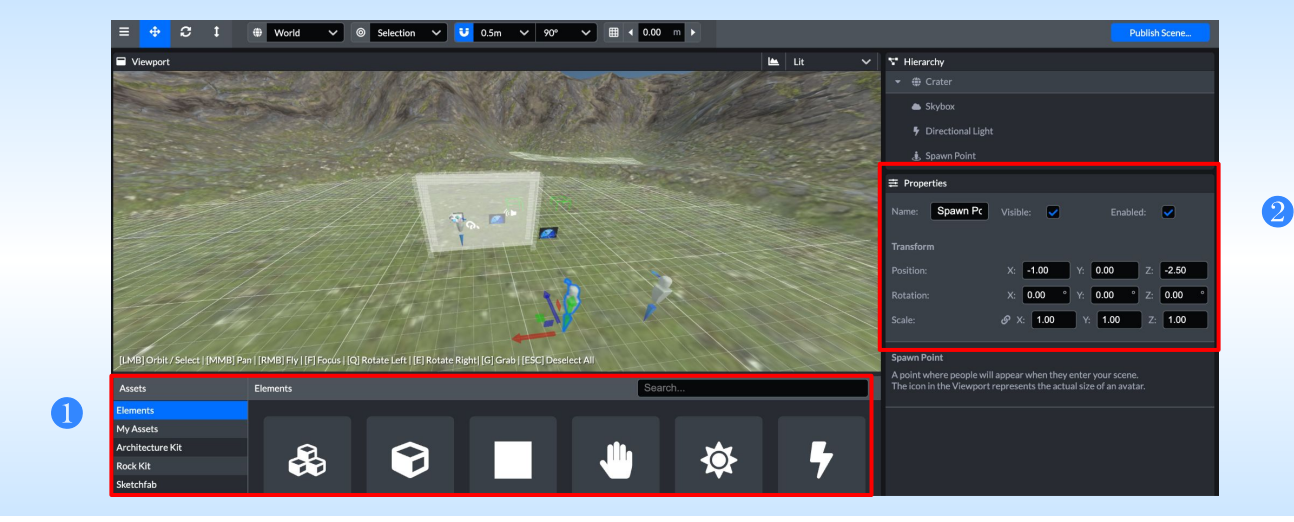

ワープポイントの設定

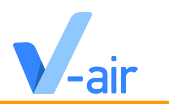

**OAssetsのElementsにあるway pointを選択し、人型のオブジェクトを配置する** 

※画像でワープポイントを設定する場合はJrthカスタマーサクセス担当までご連絡ください

**②way pointのClickableにチェックを入れる** 

※**Name**で名前をわかりやすくすると**V-air**でワープポイントが分かりやすくなります

 $\bullet$ **V-airのワープボタンをクリックし、ワープポイントを選択すれば配置したway pointにワープできます** 

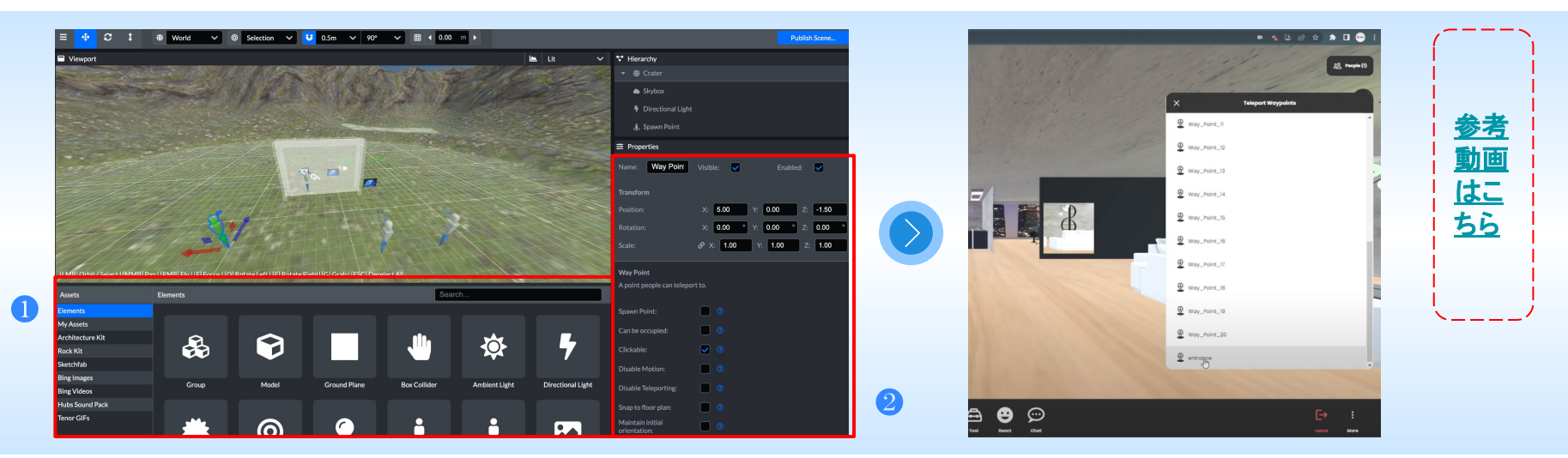

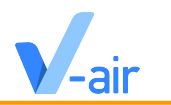

❶**Hierarch**にある**Skybox**をクリックすると既存䛾スカイボックスを微調整することができる

**2**Propertiesにて、日中の時間、緯度、輝度、散乱量、散乱線の距離、水平線の始点、地平線の終わりを調整できます

<mark>❸</mark>カスタムスカイボックスを追加することはできないが、既存のスカイボックスを隠すために、シーンの中に360°の画像を挿入すると いう方法があります

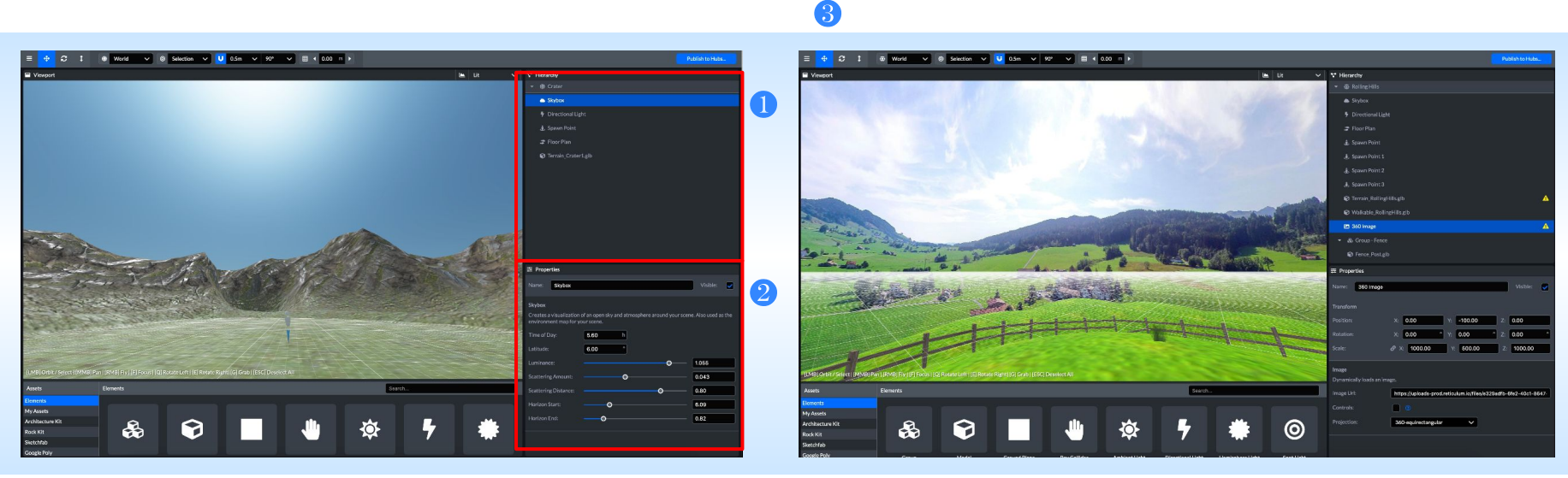

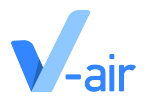

## チュートリアルを行う

<span id="page-30-0"></span>4.1 プロジェクトを作成する 4.2 オブジェクトを配置する 4.3 オブジェクトの位置を調整する 4.4 オブジェクトの向きを調整する 4.5 オブジェクトの⼤きさを調整する 4.6 オブジェクトを複製する 4.7 カメラの位置を調整する 4.8 Save(保存)する 4.9 V-airに公開·ルームに入る

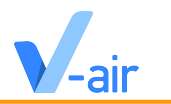

❶**Spoke**䛾管理画面にログインする **<https://v-air.world/spoke/projects>**

❷**New Project**を押し、**New Empty Project**を押す

●画面が切り替わったら、左上のハンバーガーボタンを押し、Fileを押す

❹下から**2**番目䛾 **import legcy .spoke project** を押し、**OK** を選択する

❺ダウンロードフォルダより、**spoke**データ(**.spoke**)を押しファイルを開く ※**Spoke**[データサンプル](#page-12-0)

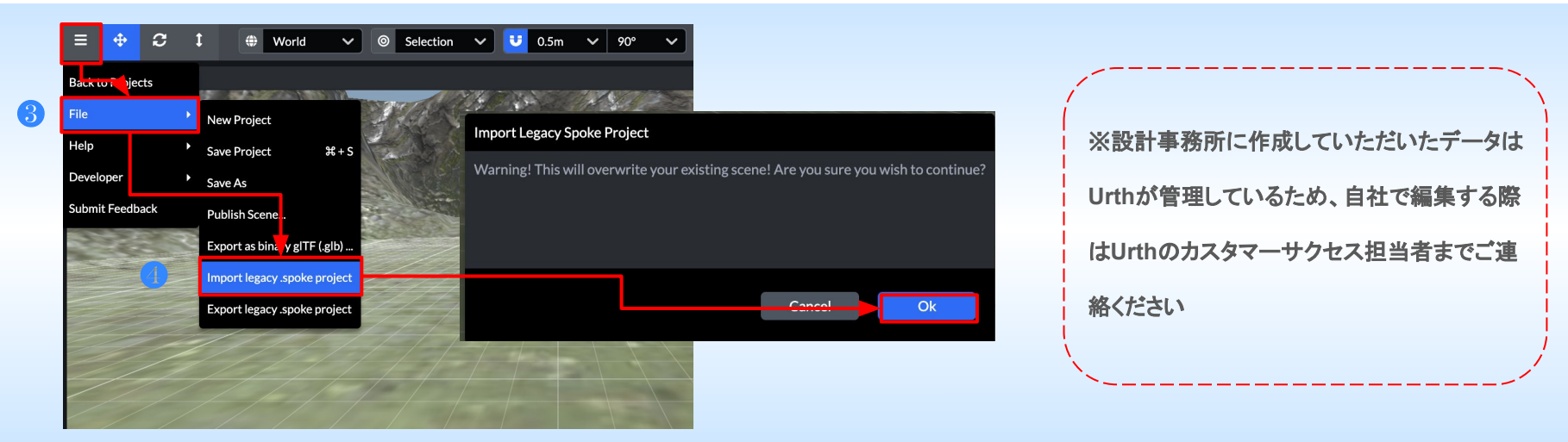

# オブジェクトを配置する

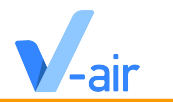

❶画像データを「**Assets**」にドラッグ**&**ドロップする

**2「My Assets」の「Images」を選択する** 

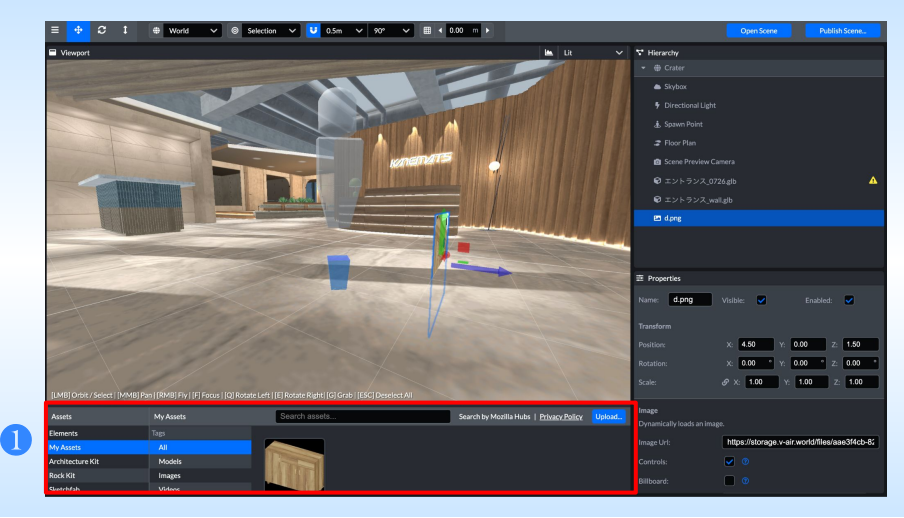

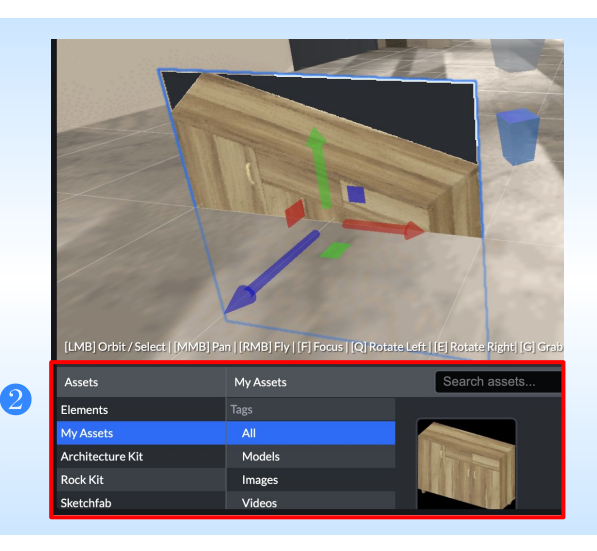

# オブジェクトの位置を調整する

**■オブジェクトの位置を調整する方法は2つあります** 

方法**1**:ワールド内で調整する

左上の4方向の矢印([T]translate)のモードが選択し、赤·青·緑の矢印をそれぞれ矢の方向に引っ張る

方法**2**:「**Properties**」で調整する

「**Position**」䛾「**x**」「**y**」「**z**」䛾値を直接編集する

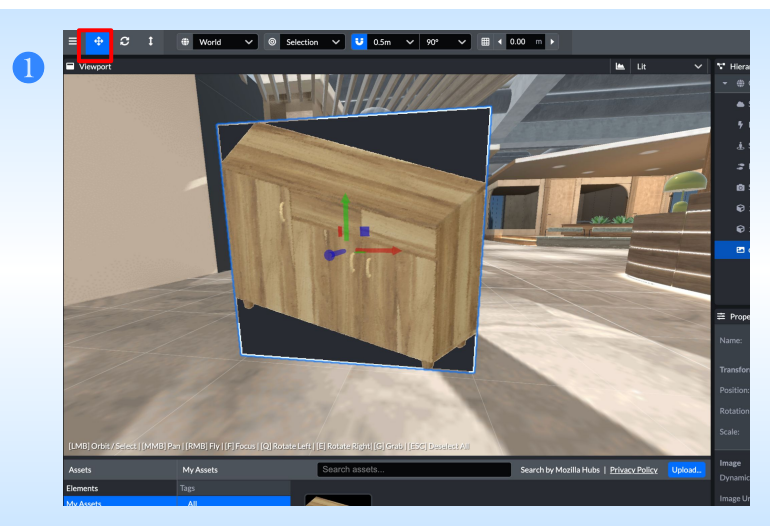

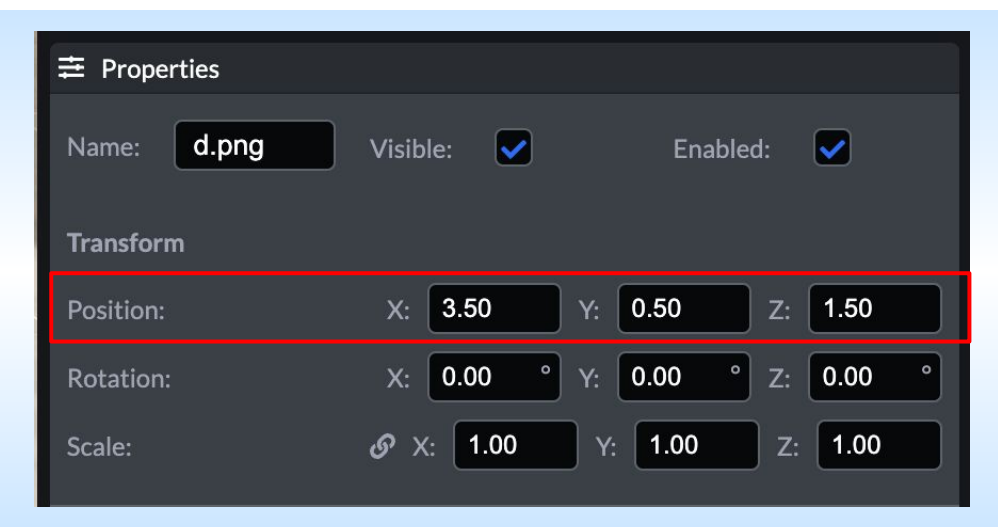

# オブジェクトの向きを調整する

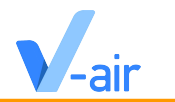

**■オブジェクトの向きを調整する方法は2つあります** 

方法**1**:ワールド内で調整する

左上䛾**2**方向䛾矢印(**[R]Rotate**)䛾モードを選択し、調整したい向き䛾円(赤・青・緑)を左クリック**&**ホールドする

方法**2**:「**Properties**」で調整する

「**Rotation**」䛾「**x**」「**y**」「**z**」䛾値を直接編集する

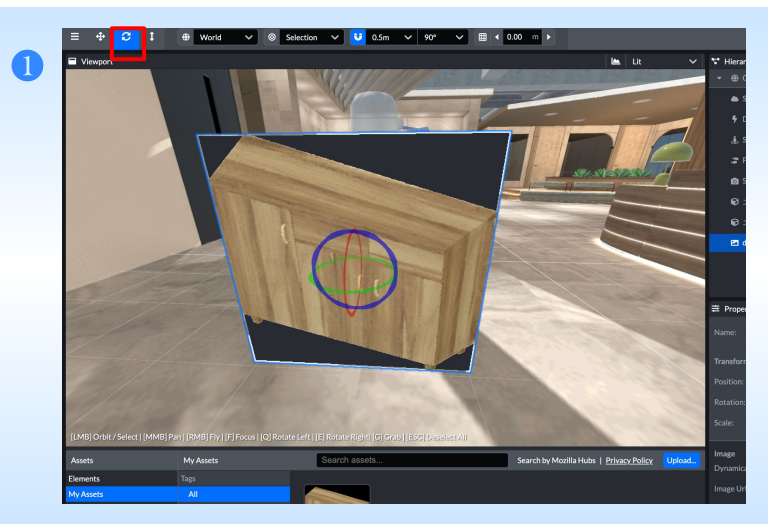

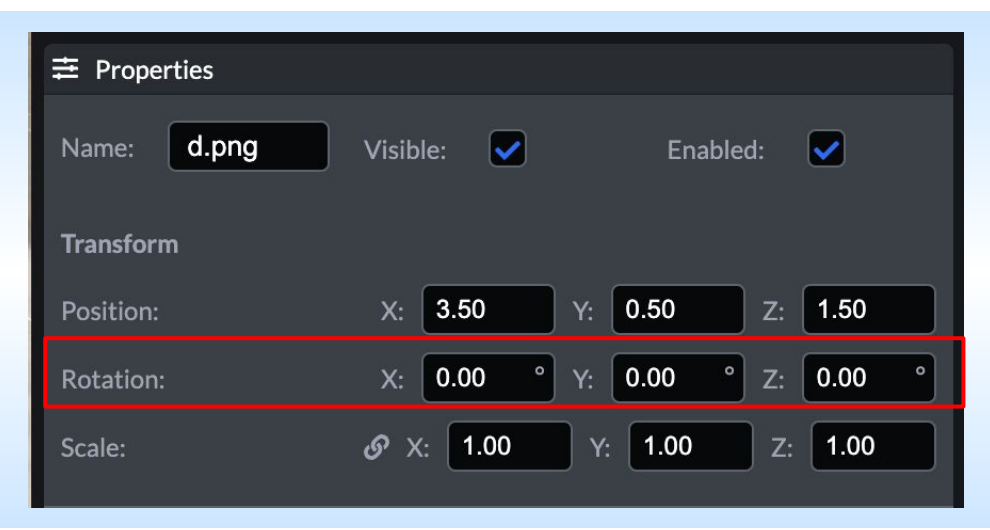

# オブジェクト䛾大きさを調整する

**■オブジェクトの大きさを調整する方法は2つあります** 

方法**1**:ワールド内で調整する

左上䛾**2**方向䛾矢印(**[Y]Scale**)䛾モードを選択し、真ん中䛾白い立方体をクリック**&**ホールドする

方法**2**:「**Properties**」で調整する

「**Scale**」䛾「**x**」「**y**」「**z**」䛾値を直接編集する

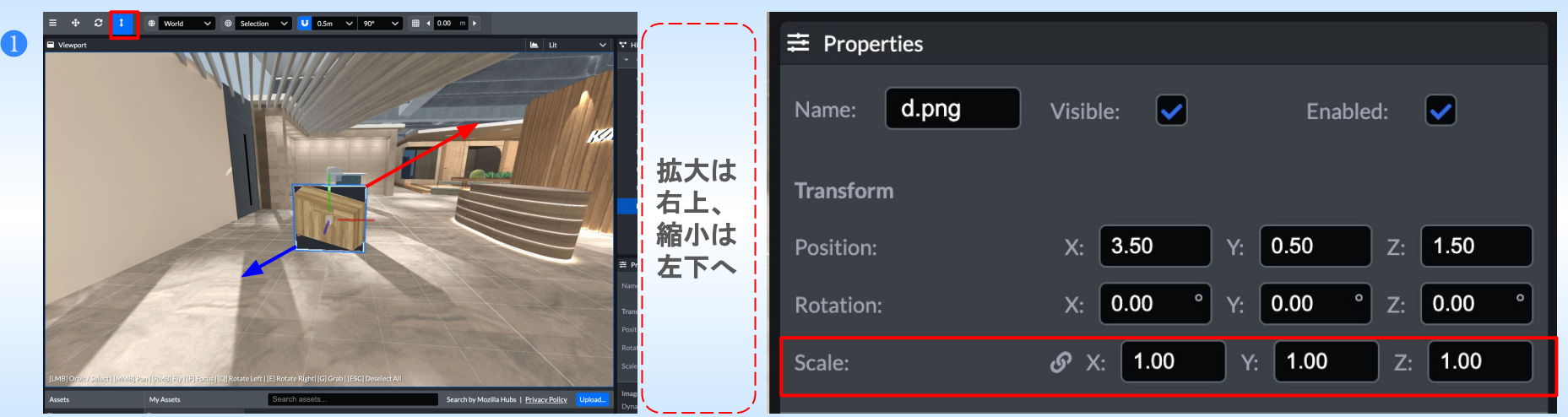

オブジェクトを複製する

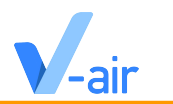

#### ❶右クリックして「**Duplicate**」を選択

※複製後はオブジェクトが重なっており、複製したことが認識しづらいですが複製は完了しているので配置を変更しましょう

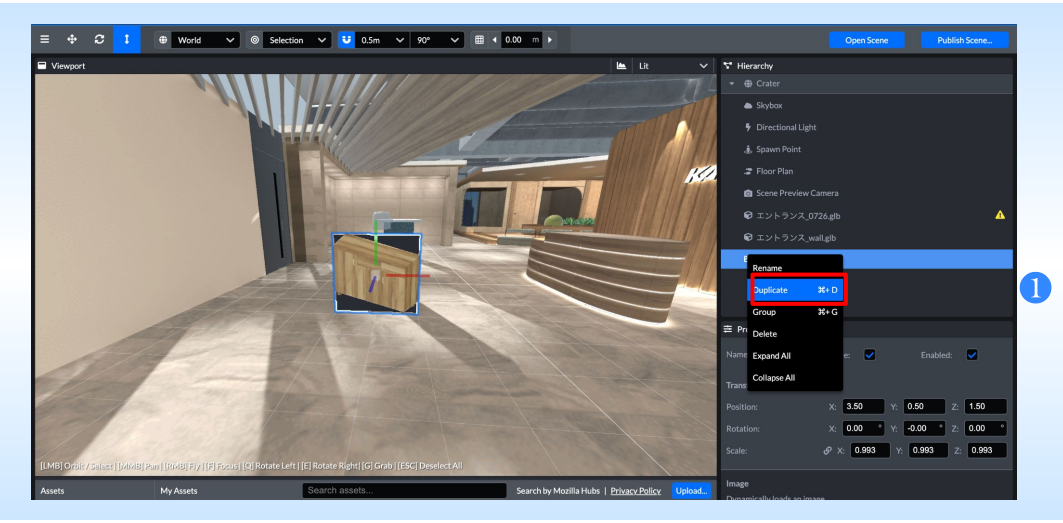

# カメラ䛾位置を調整する

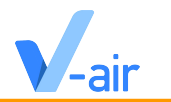

❶「**Hierarchy**」から「**Scene Preview Camera**」を選択する

<mark>2</mark>「Properties」の「Set From Viewport」を選択するとカメラが撮っている視点へ移動するので、撮影したいワールドが見えるよう

に調整する

**❸主にカメラは、ロビーの開始点(V-airのルームに入る前の場所)、サムネイルの画像(作成したルームは、URLで共有することが** 

できますが、その時に表示されるプレビュー画像等)で活用されます

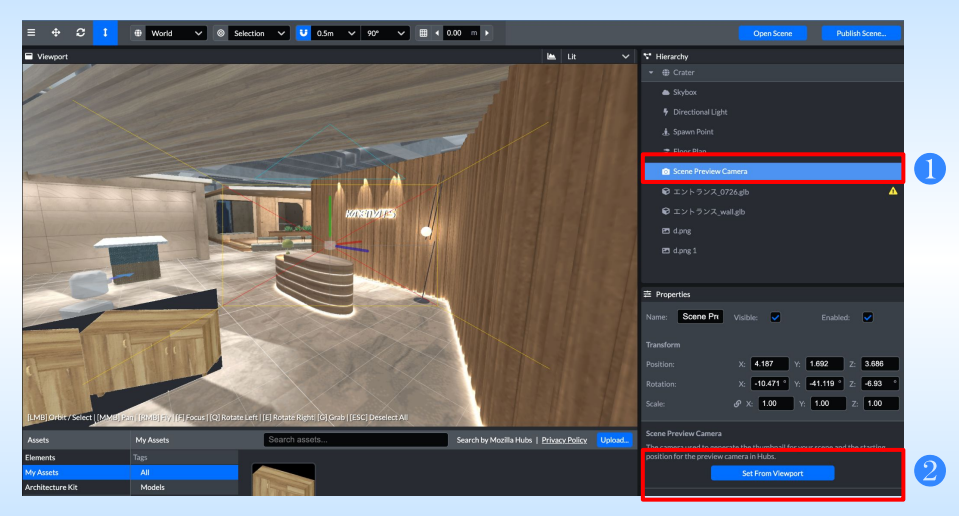

# **Save**(保存)する

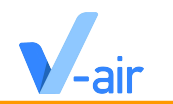

**1ハンバーガーメニューの横三本線→File→Save Project または Save Asのボタンを押すと保存できます** 

**Save As**を押した場合䛿、「**Save Project**」を押すと保存完了です

※ここで出てくる画像が、カメラで撮ったワールド画像になっております

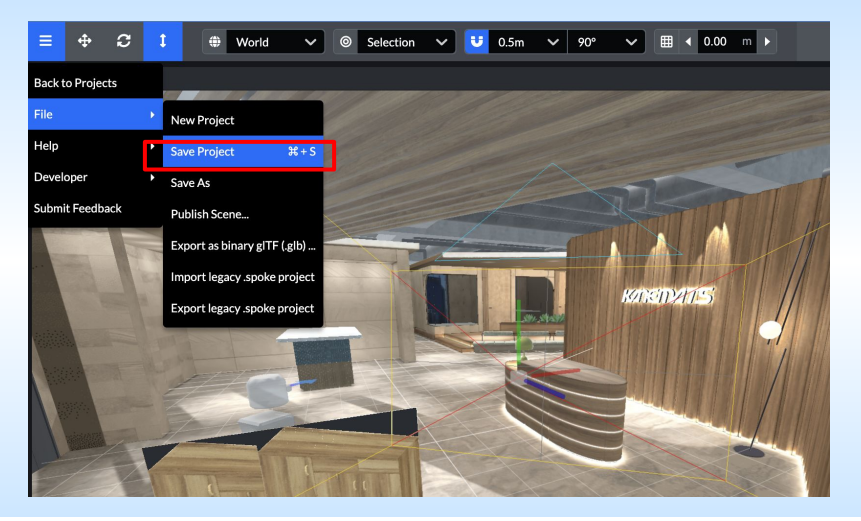

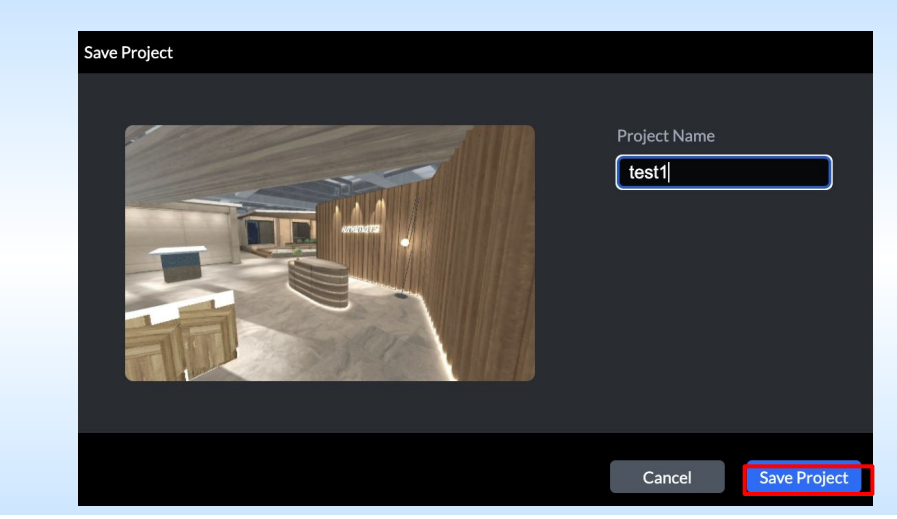

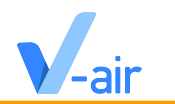

**●右上の「Publish Scene」を押し、「Save Project」を押す** 

次に「**Save and Publish**」を押し、再度「**Publish Scene**」、「**ok**」を押す (**100%**まで待ちます)

❷**Uploading** 終了すると、右上䛾「**Publish Scene**」䛾左横に「**Open Scene**」が出現する䛾で「**Open Scene**」を押す

**❸別タブにて「このシーンで部屋を作成」を押し、「ルームに入る」を押すとV-air上でルームに入れます** 

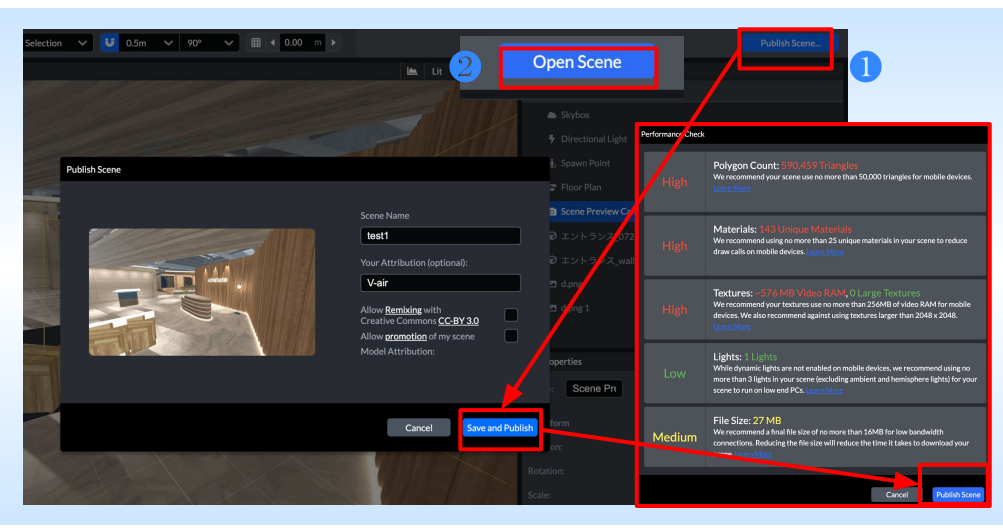

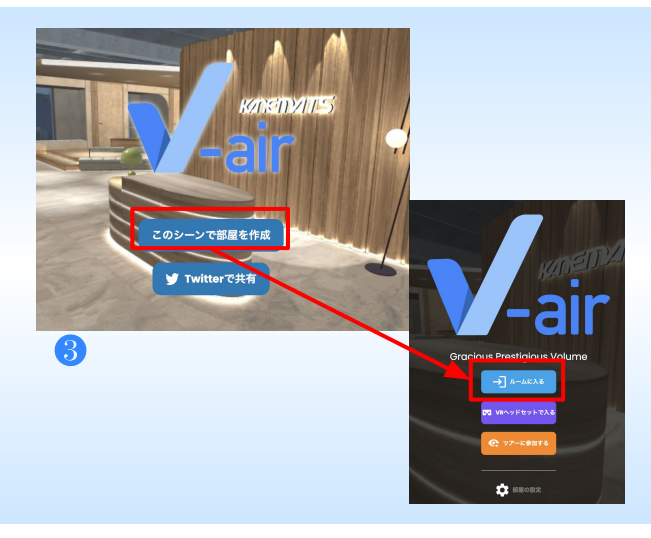

# **Thank you**!

Copyrights © Urth inc. All rights reserved